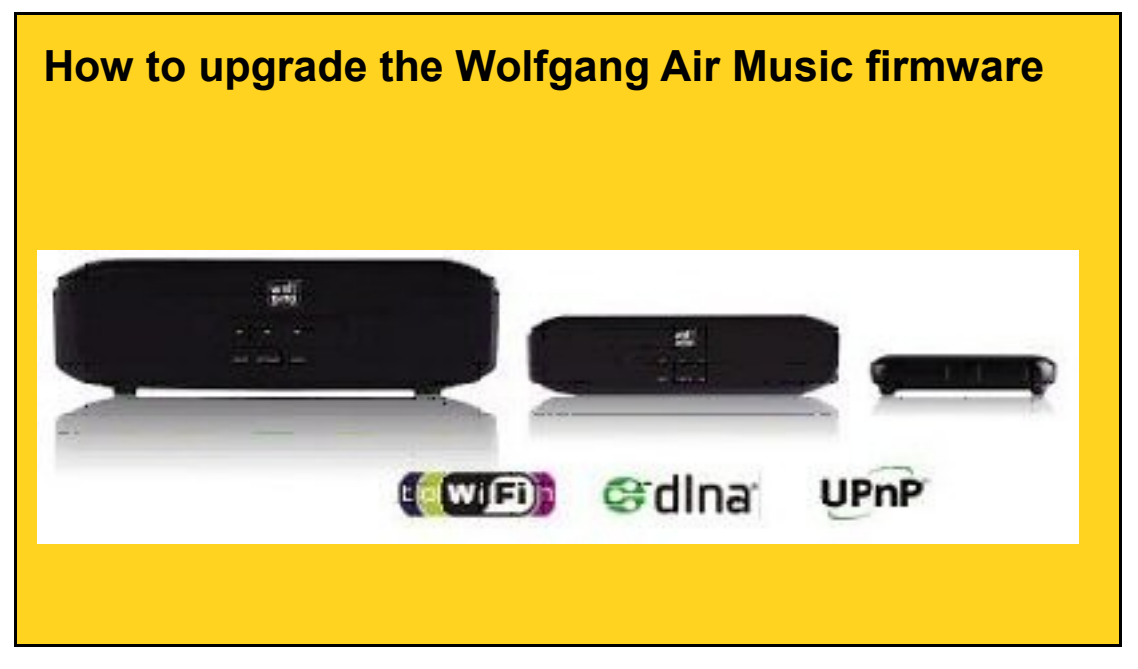

- 1. Download the 2 files UpgradeAirMusic.part1.exe and UpgradeAirMusic.part2.rar from the Teknihall website.
- 2. Save these two files in the same directory, and reconstruct the file upgrade.ub (+/-10,50MB) by executing the EXE file.
- 3. Install the Wolfgang Air Music software app and open it.
- 4. Push Playing List on screen
- 5. Push the Renderer on which you want to perform an upgrade for about 2 seconds

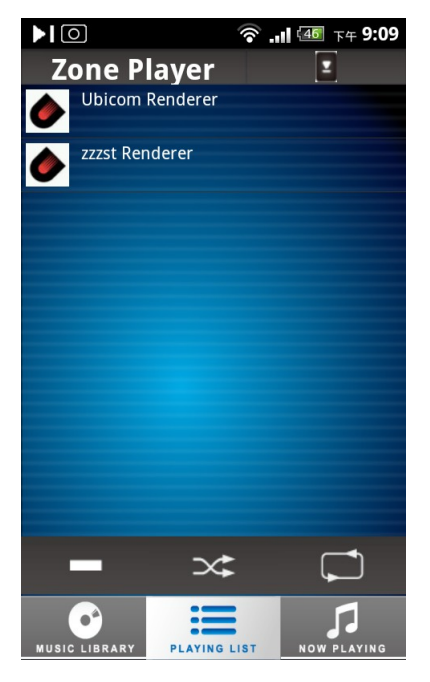

6. A context menu pops up as shown below. Choose 'Info'.

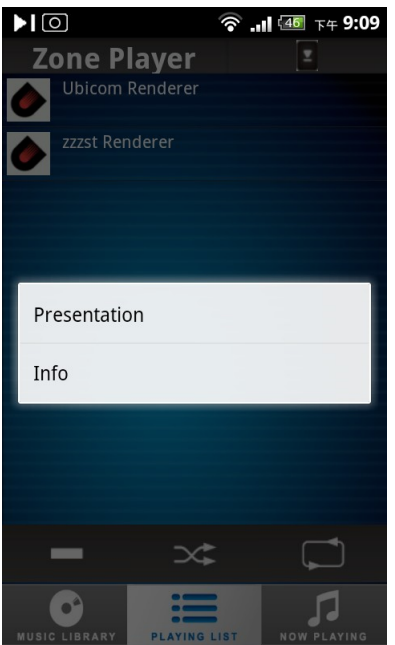

7. Write down the revealed IP address (see below e.g. 192.168.1.113)

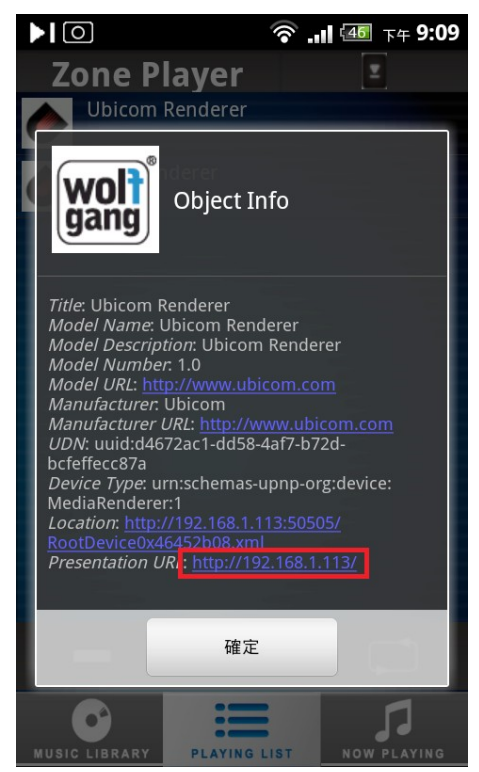

8. The PC or notebook with which you will be performing the upgrade, must have the same network address. This means it has to share the 3 first numbers of the IP address with the address of the renderer. (in this example 192.168.1) Please

check this in the PC by typing 'ipconfig.exe' on the commandline. If the PC happens to have an address on another netwerk segment, please change the address as static and force the network segment. Use a browser to surf to the obtained renderer's IP address.

9. Following webpage will be shown. Please select "Firmware Upgrade"

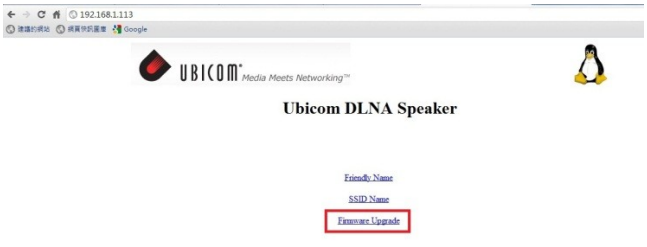

## 10. Please choose "Upgrade from PC thru HTTP"

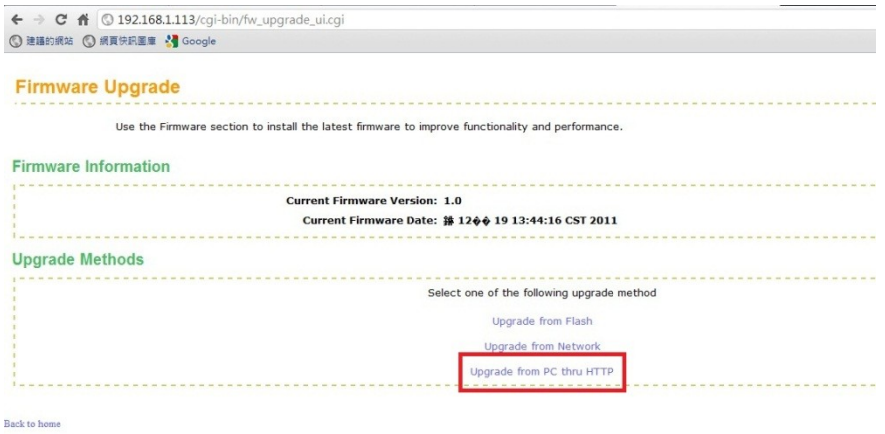

11. Browse to the unpacked "upgrade.ub " file you obtained earlier on your computer.

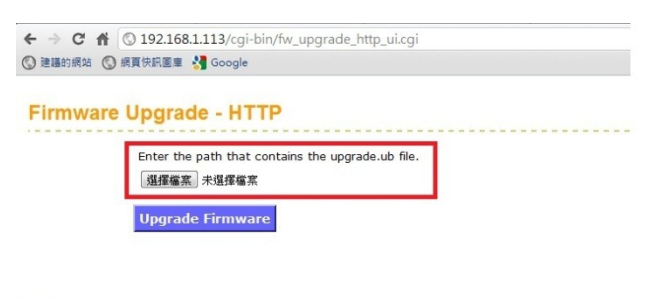

Back to home

12. Please choose "Upgrade Firmware"

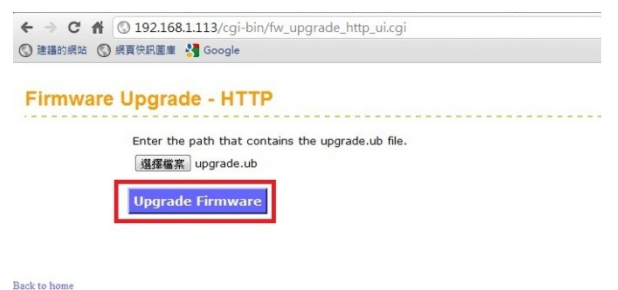

## 13. A confirmation window pops up. Please choose 'Yes'.

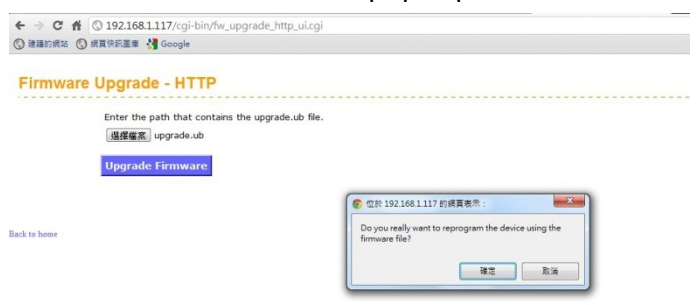

- 12. The firmware upgrade needs around 8~10 minutes, please remain patient and keep the wifi router, the Wolfgang renderer and your PC powered up.
- 13. When the upgrading has finished, following information is written on the web page.
- 14. The Wolfgang Air Music device will auto reboot afterwards.

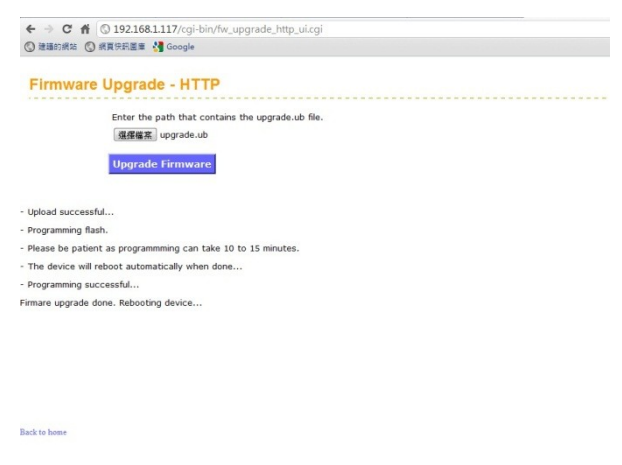